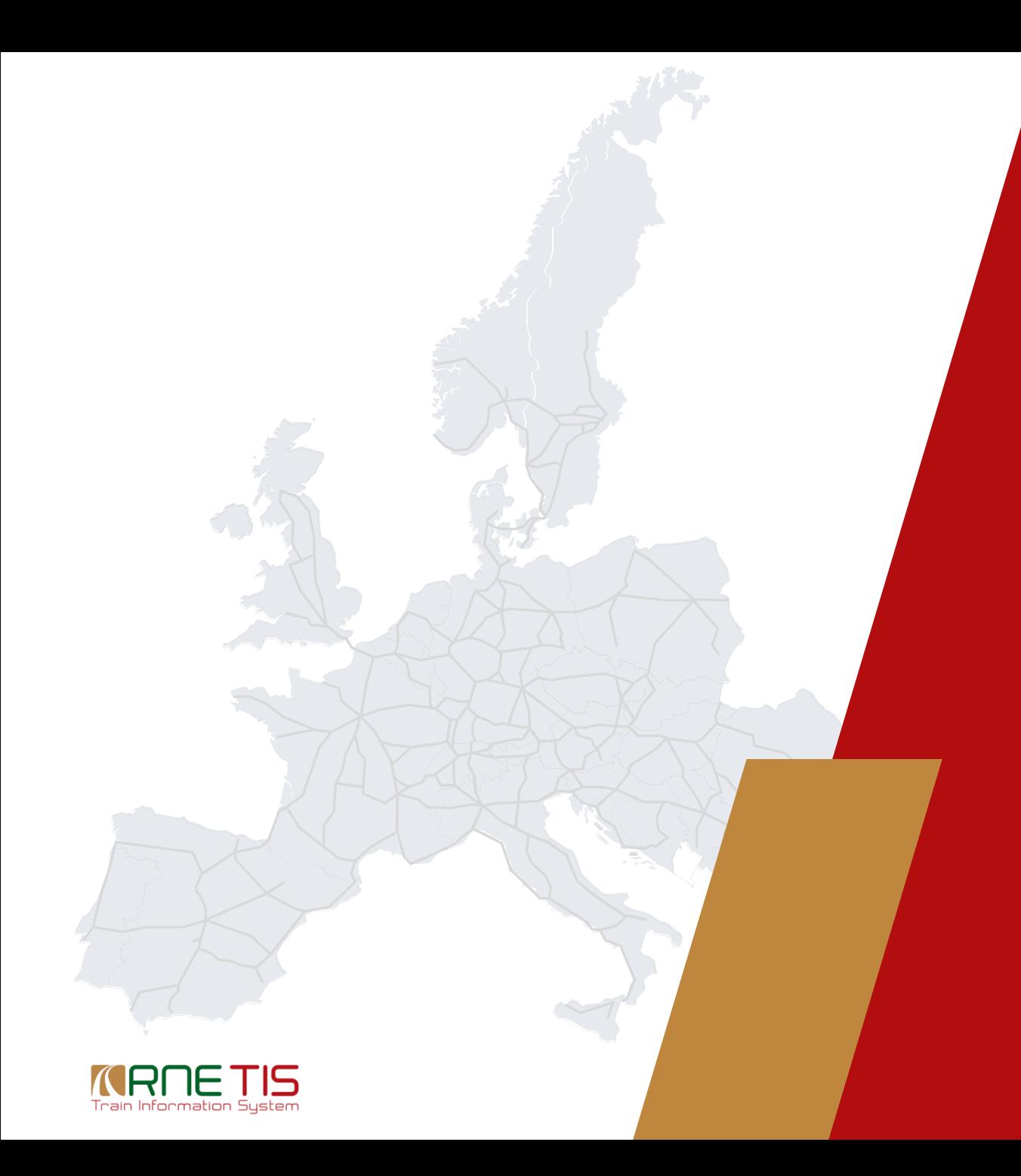

# Train Information System

LinkUp Training Material

### LinkUp: Procedures and Steps: Start Linking Page

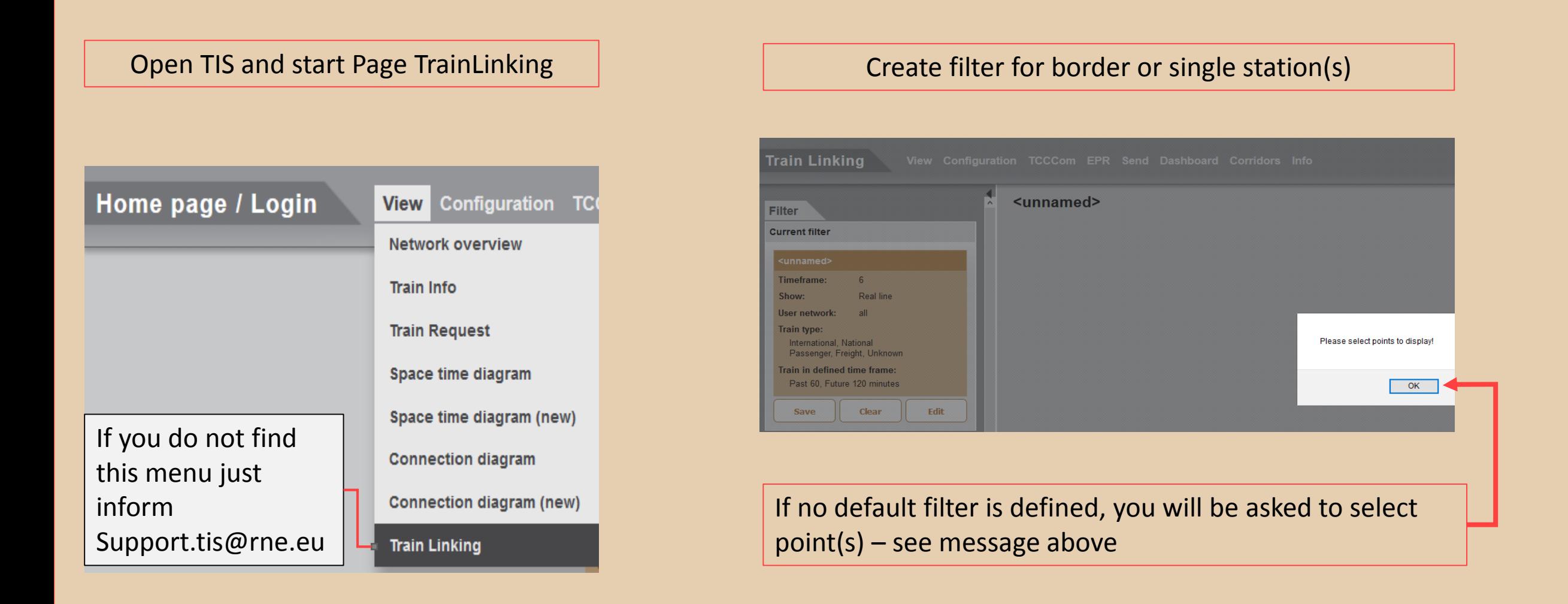

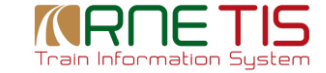

#### LinkUp: Procedures and Steps: Create Filter

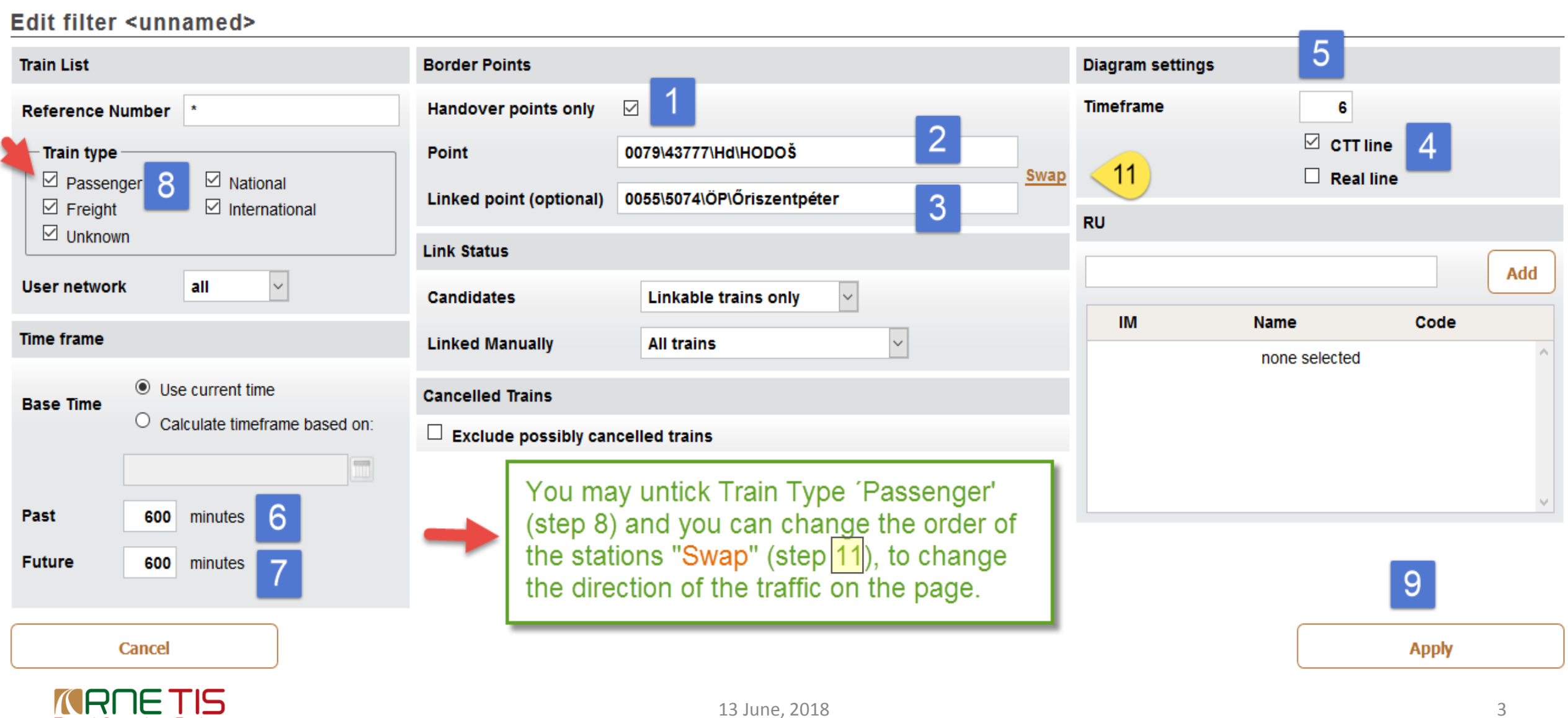

### LinkUp: Procedures and Steps: Filter single point

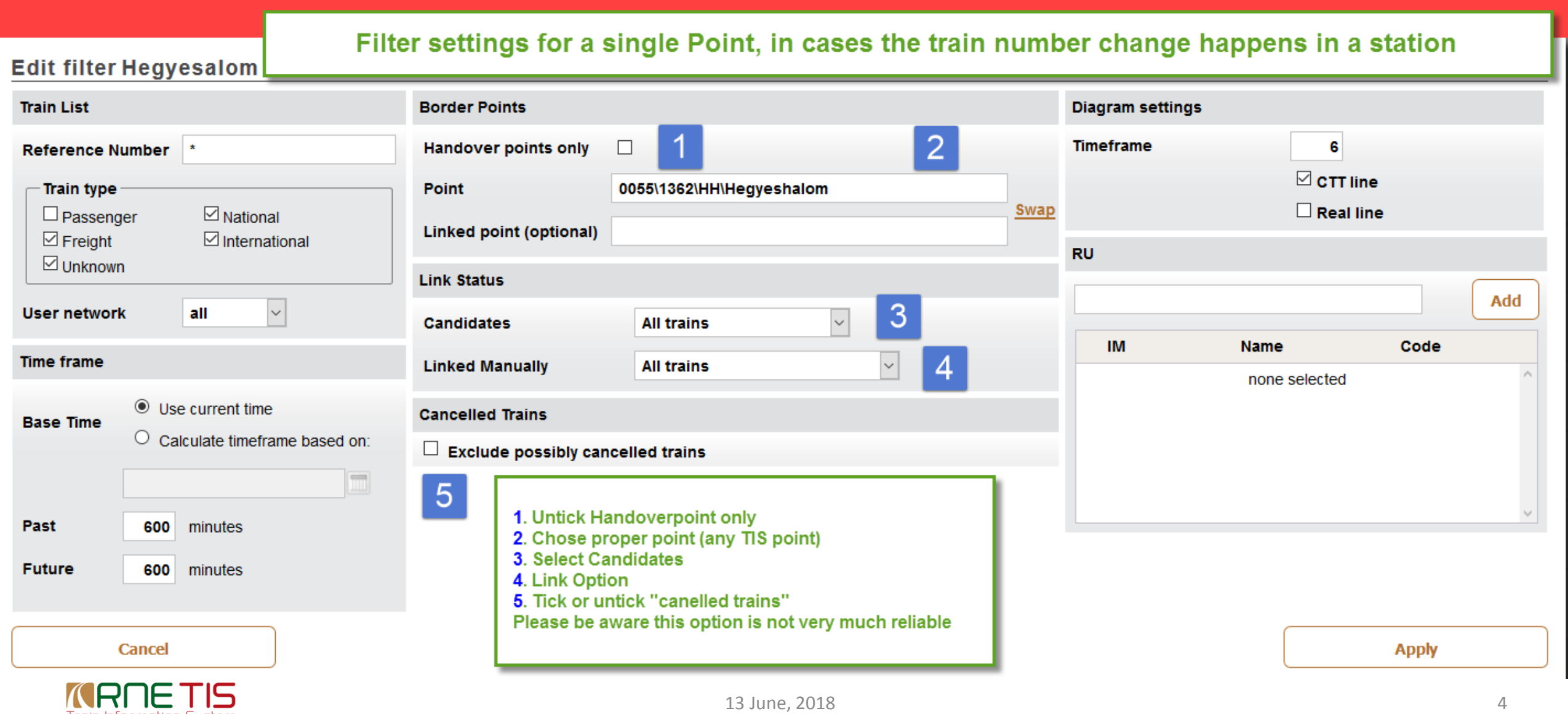

#### LinkUp: Procedures and Steps: Single point All Trains (linked and not linked trains)

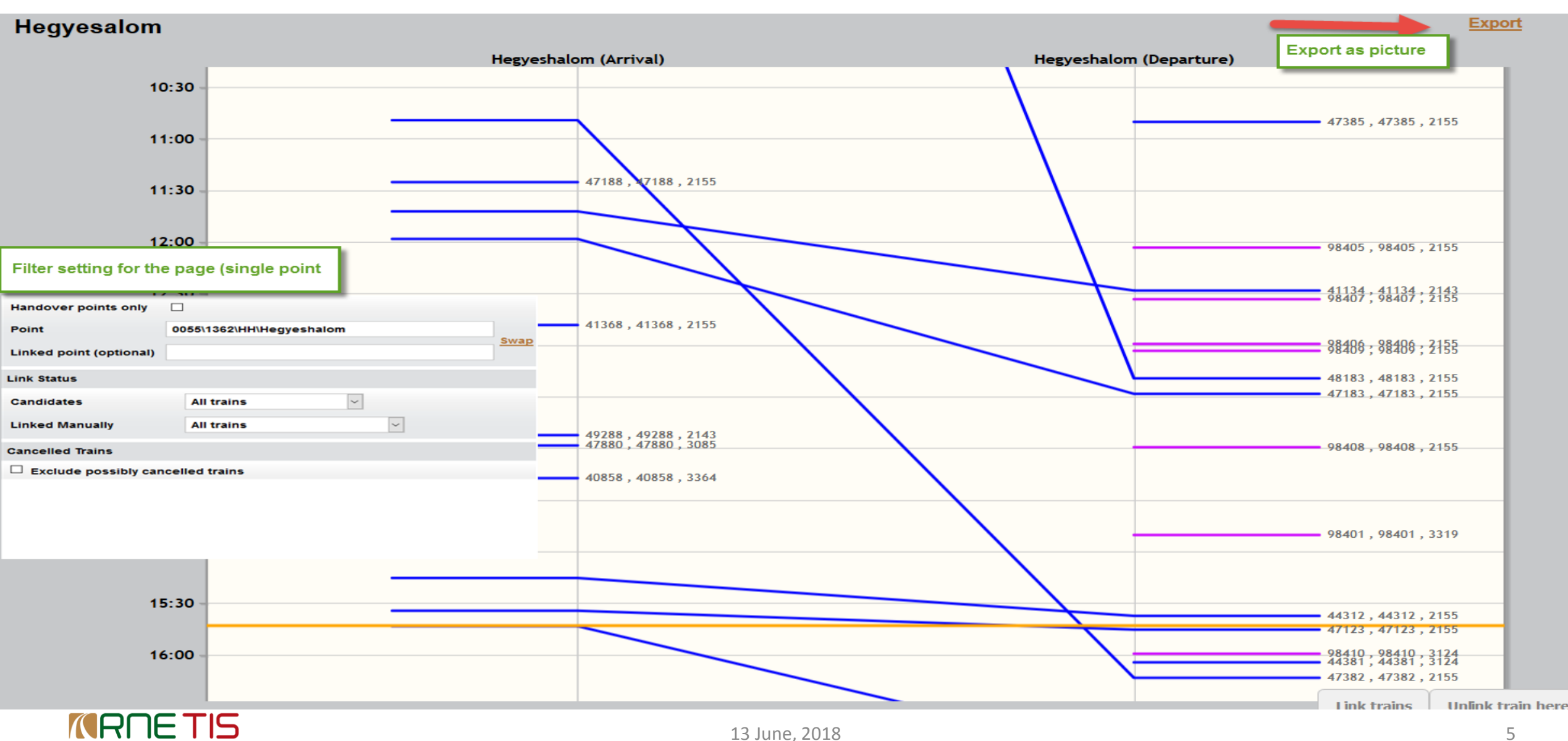

#### LinkUp: Procedures and Steps: Save Filter

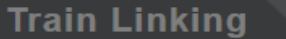

● 1 ● 4005 ● Epi

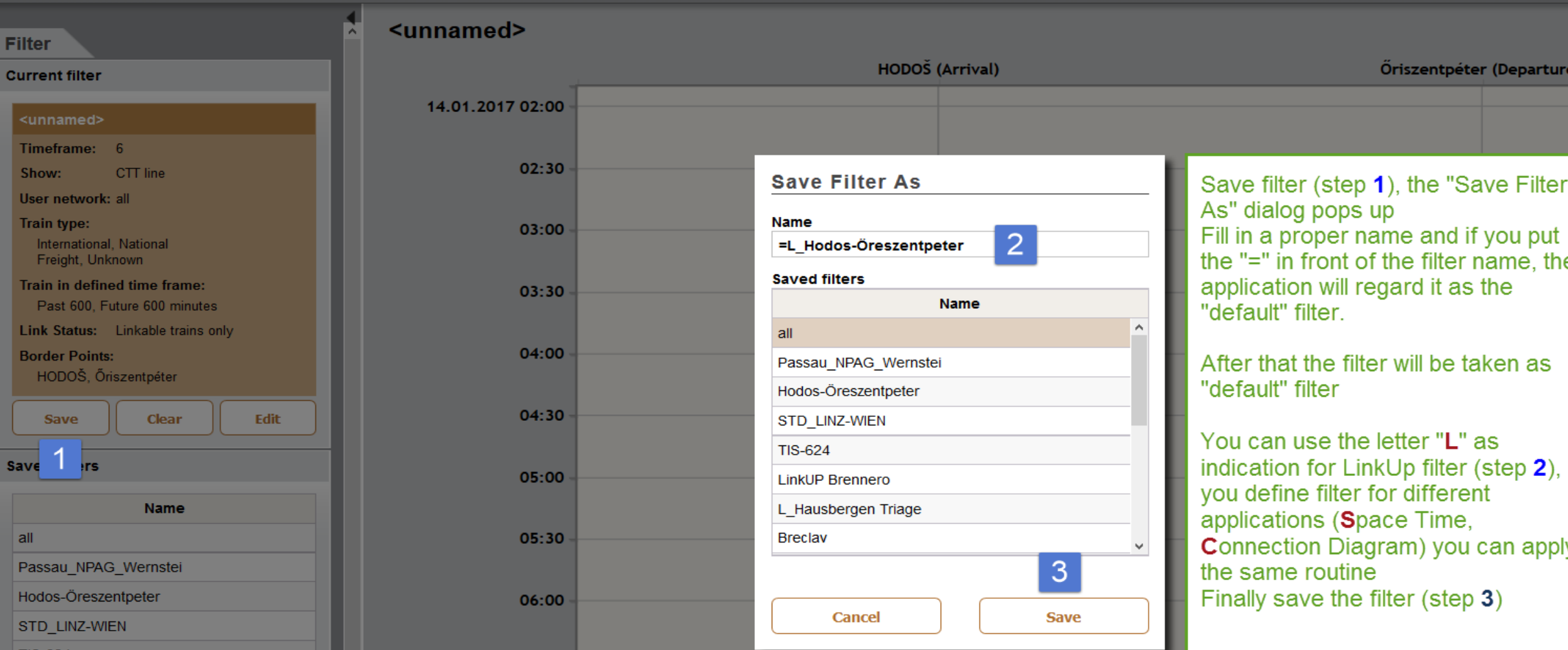

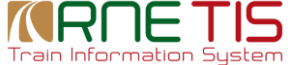

#### LinkUp: Procedures and Steps: Select Filter

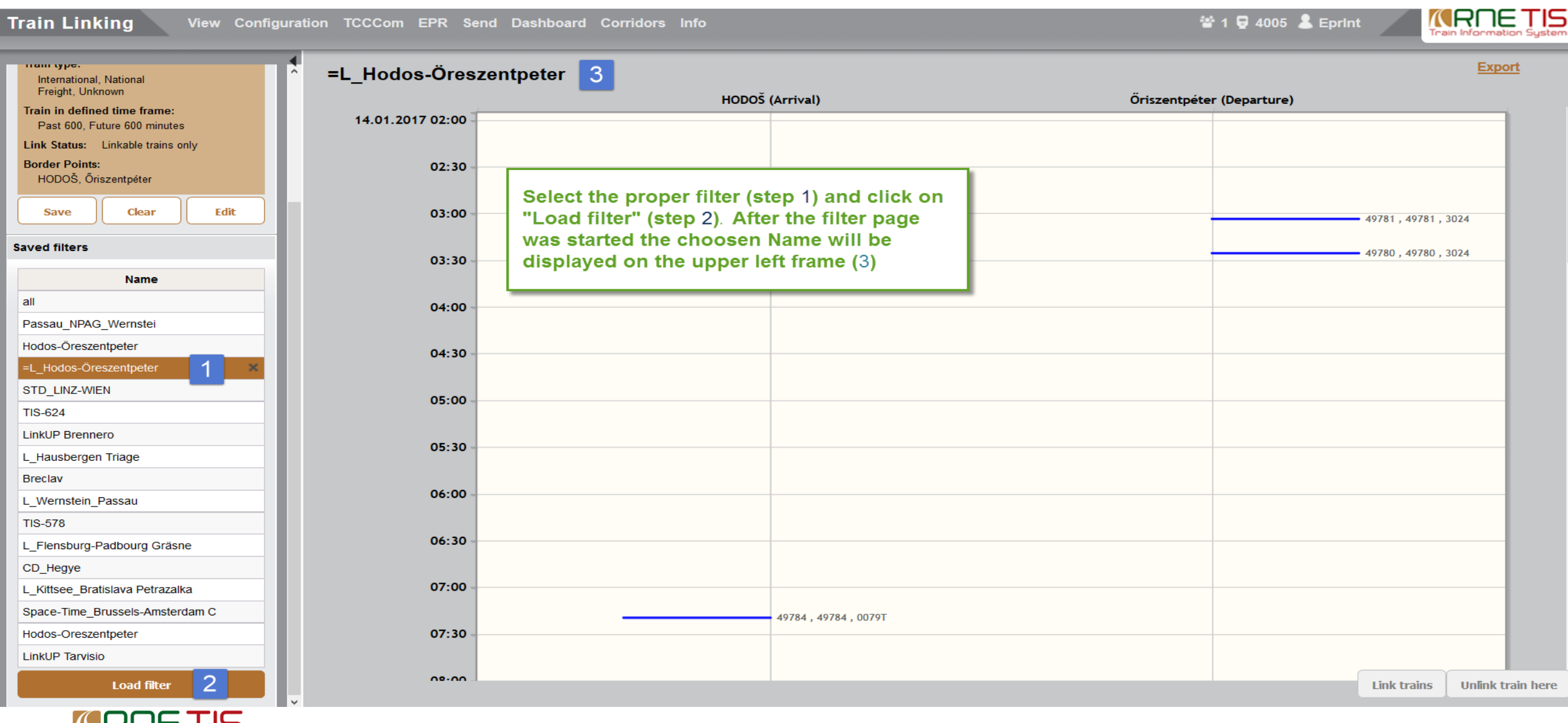

### LinkUp: Procedures and Steps: Choose Trains, Start linking

#### =L Hodos-Öreszentpeter

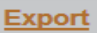

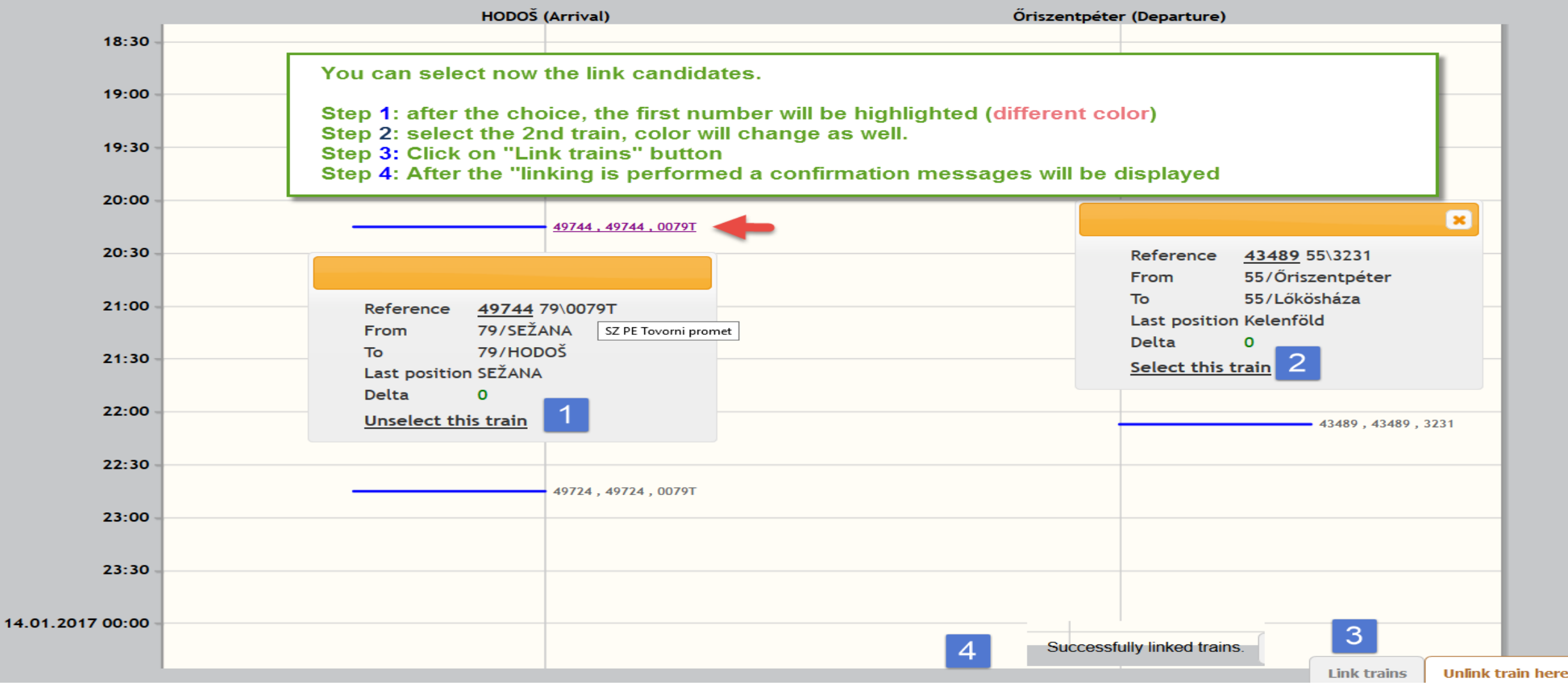

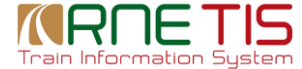

## LinkUp: Procedures and Steps: ReferenceNumber Choice

Ι×

#### **Linking trains**

This action links the selected trains.

Select the reference number to use for the linked train:

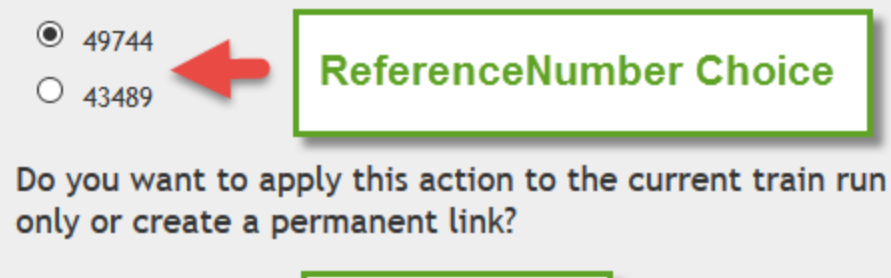

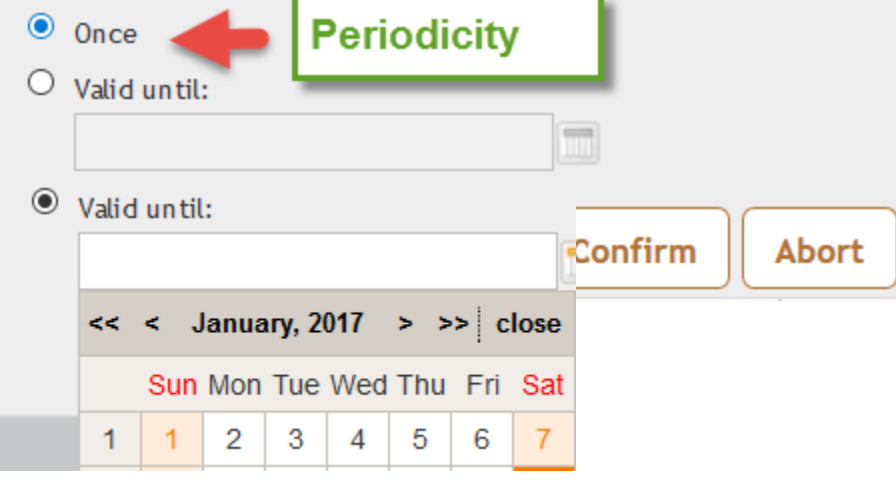

A dialog will ask you to select the unique Reference Number for the entire train. The application will propose the first Reference Number, however you have a choice to take the second as unique Reference.

**Please note**: This choice is possible by the **first link** only. If a national train is already linked, this choice will not be possible anymore. Just to avoid that the Reference Number will be changed once again, as additional national trains can be linked to the train further on.

(Every linked train will be flagged internally in the database as basis to unlink already linked trains)

**Periodicity**: You have the choice to perform this link only once, however you can define a date until when this link should be valid as well. You can use the calendar and a time picker function, if you choose the second possibility.

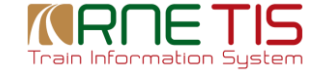

#### LinkUp: Procedures and Steps: Unlink Trains

#### =L Hodos-Öreszentpeter

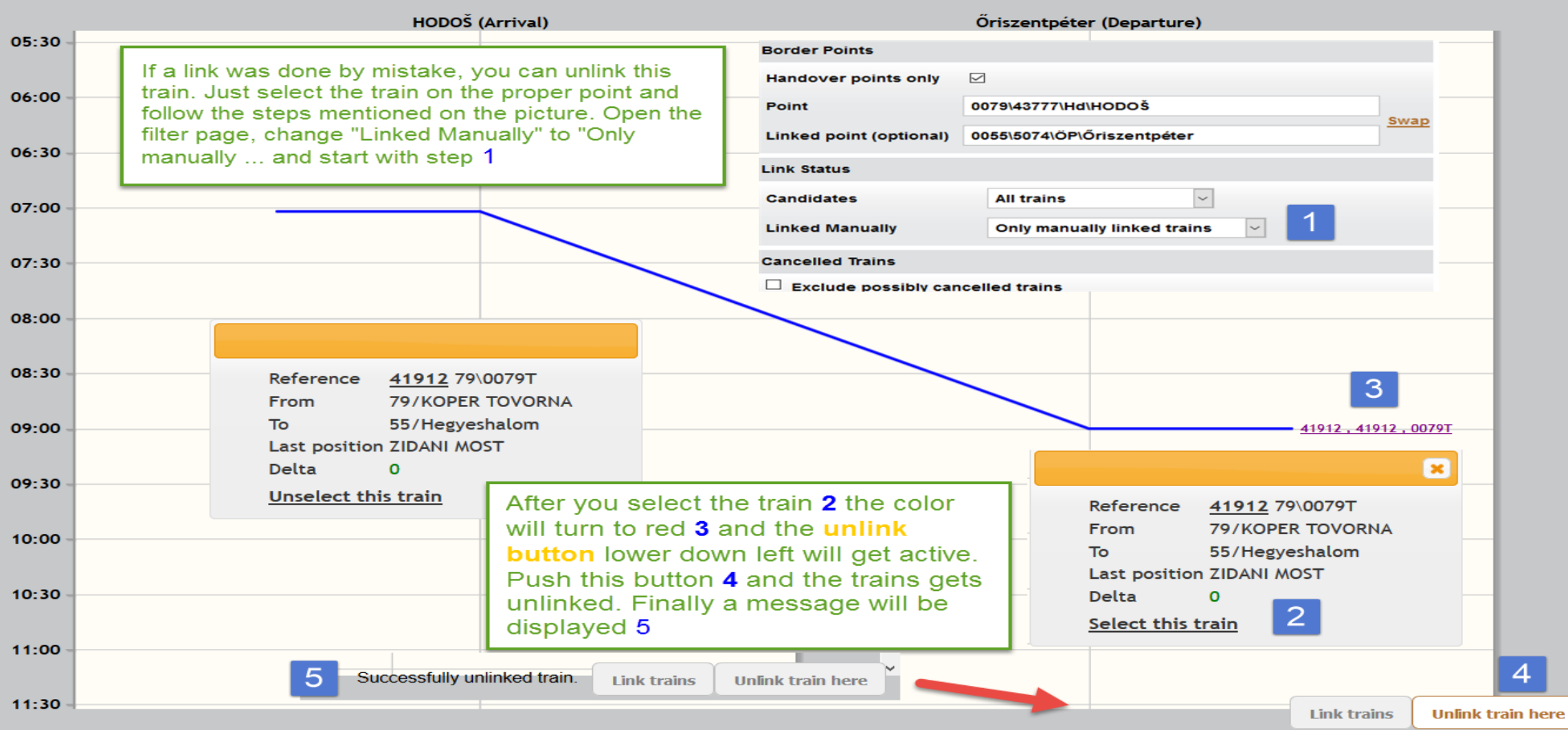

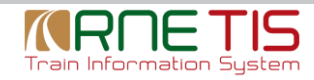

**Export** 

### LinkUp: Procedures and Steps: Manual linked Trains

#### Edit filter = L\_Hodos-Öreszentpeter

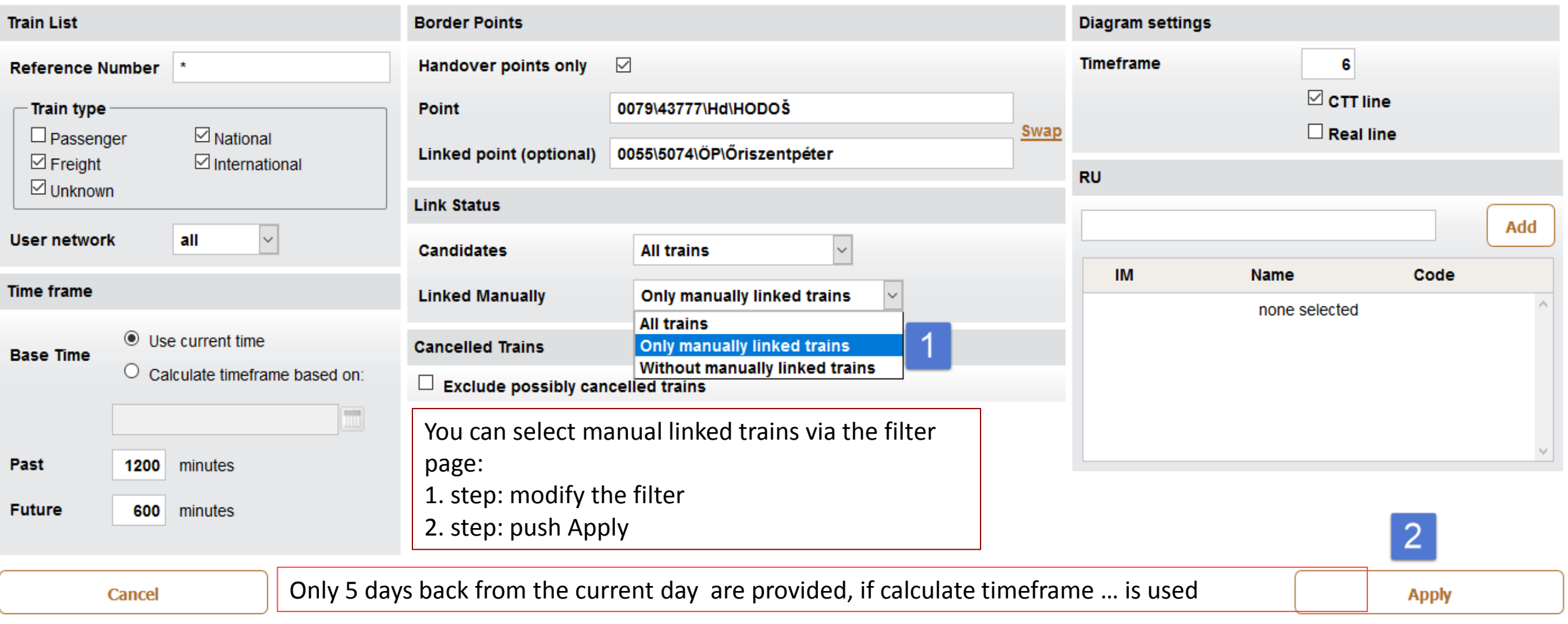

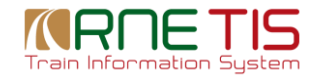

### LinkUp: Procedures and Steps: Manual linked Trains View

#### =L\_Hodos-Öreszentpeter **Export** HODOŠ (Arrival) Őriszentpéter (Departure) 13.01.2017 18:00  $\mathbf{\mathbf{z}}$ 18:30 Reference 94024 79\0079T 79/LJUBLJANA From 19:00 55/Zalaszentiván **To** Last position HODOŠ 19:30 **Delta**  $\mathbf 0$ Select this train 20:00 20:30  $-94024, 94024, 0079T$ 21:00 21:30 22:00 22:30 22.00 13 June, 2018 12

## LinkUp: Train Info/Train Search Page

After the link is performed, the Train Info page will be updated and all national service number(s) will be added to the "National Train Number Info (right part of the Train Info Header). The search function is working either for **International** or **National** Train Number. After the link, based on the choice (Slide 9), one Reference number will disappear, as only one Reference Number is possible in an entire train. Finally we do not touch the national Service Number.

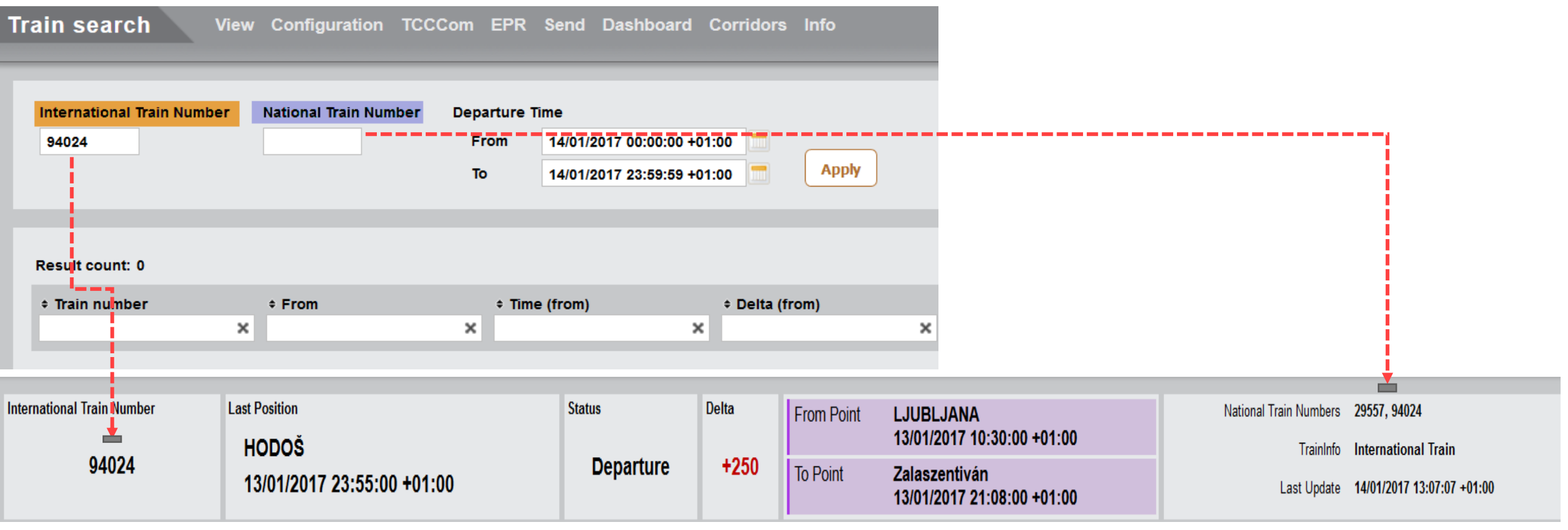

### LinkUp: Train Info/Train Search Page

#### **Feedback:**

We need your help to further improve TIS!

Please send your ideas, feedback, criticism, suggestions for improvement to: [support.tis@rne.eu](mailto:support.tis@rne.eu). We will record all your findings and proposals and take it into account for additional enhancements.

**Josef Stahl/Daniel Drexler** TIS General Manager**|**TIS Helpdesk Manager

#### **RailNetEurope**

Oelzeltgasse 3/8

1030 Vienna

Austria

E-Mail: support.tis[@rne.eu](mailto:josef.stahl@rne.eu)

Web: [www.rne.eu](http://www.rne.eu/)

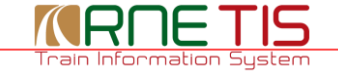

**Contract**